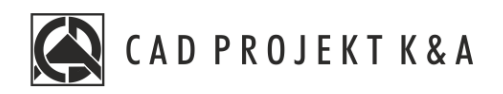

# Instrukcja obsługi **Materiały**

CAD Kuchnie 8.0, CAD Decor 4.0, CAD Decor PRO 4.0

www.cadprojekt.com.pl

### **WSTĘP**

Instrukcja opisuj proces drukowania projektu ze środowiska 2D. **Życzymy miłej i owocnej pracy z naszym oprogramowaniem! Zespół CAD Projekt K&A**

#### *Prawa autorskie*

*Ten dokument jest chroniony prawami autorskimi własności intelektualnej CAD Projekt K&A. Kopiowanie, dystrybucja i/lub modyfikowanie poniższego dokumentu jest dozwolone na warunkach umowy licencyjnej. Umowa licencyjna jest dostępnawformie elektronicznej przy instalacji programu.*

#### *Ograniczenie odpowiedzialności*

*Informacje zawartewniniejszym dokumencie,wtym adresy URLiinne odwołania do internetowych witrynwsieci Web, mogą ulec zmianie bez powiadomienia. Firma CAD Projekt K&A zastrzega sobie również możliwość wprowadzenia zmianwzasadach funkcjonowania wsparcia technicznego bez uprzedniego*

# Spis treści

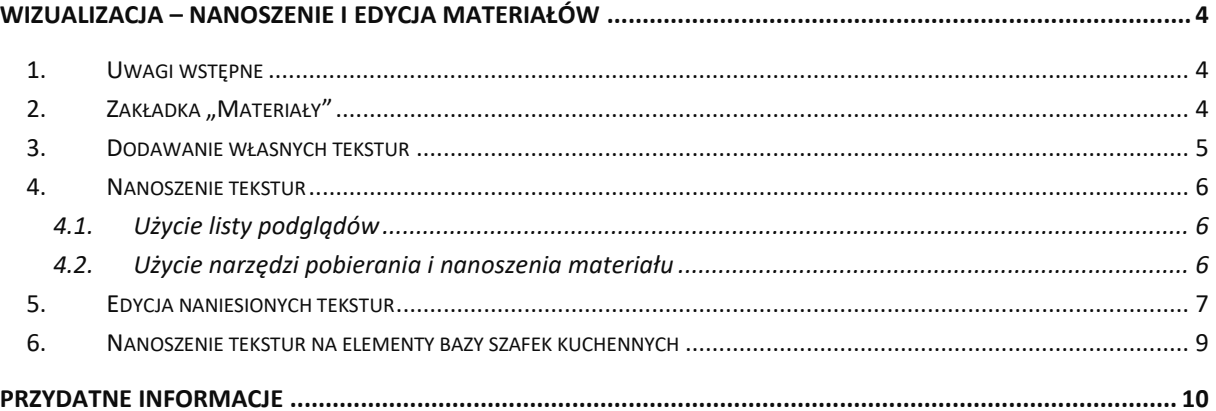

# **Wizualizacja – nanoszenie i edycja materiałów**

#### <span id="page-3-1"></span><span id="page-3-0"></span>**1. Uwagi wstępne**

Pracę w wizualizacji najlepiej rozpocząć od pokrycia wybranych powierzchni materiałami wykończeniowymi. Odpowiednie dobranie faktur i kolorystki jest kluczowe dla satysfakcjonującego efektu końcowego. Oprócz materiałów w bazach dodawanych do programu i dowolnych tekstur własnych, podczas wykańczania pomieszczenia użytkownik ma do dyspozycji także farby i płytki ceramiczne, których wykorzystanie zostało omówione w kolejnych rozdziałach.

#### <span id="page-3-2"></span>**2. Zakładka "Materiały"**

Tekstury dostępne są w zakładce "Materiały", która jest pierwszą zakładką lewego menu. Jest podzielona na dwie zakładki: "Producenta" oraz "Standardowe" (Rys. 622).

W zakładce "Producenta" znajdują się trzy listy:

- **"Farby" –** zawiera przyciskiz nazwami producentów farb i innych powłok, po kliknięciu, na które uruchamia się specjalistyczny moduł farbiarski, opisany w osobnej instrukcji.
- **"Różne"**  znajdują się tu przyciski z nazwami producentów płyt laminowanych, frontów meblowych, blatów kuchennych, obrzeży, parapetów wewnętrznych czy płyt dekoracyjnych i innych. Po kliknięciu na przycisk otwiera się baza danego procenta, podzielona na kolekcje (Rys. 623). Po wybraniu kolekcji na dolnym panelu wyświetlą się podglądy tekstur w niej zawartych (**Błąd! Nie można odnaleźć źródła odwołania.**). A by wrócić do listy wszystkich producentów, należy kliknąć na strzałkę obok logo producenta, np.: 8 aqual front<sup>®</sup>.
- "Materiały bazy kuchennej" zawiera przycisk z nazwą bazy szafek kuchennych, używanej w bieżącym projekcie. Kliknięcie na niego przenosi użytkownika do bazy materiałów przewidzianej przez producenta, podzielonej np. na następujące typy tekstur: "front", "korpus", "cokół", **"blat"**, **"obrzeże blatu"**, **"listwa przyblatowa"**, **"listwy górne/dolne"**  (Rys. 624) Wybranie którejś ztych pozycji powoduje wyświetlenie się jej zawartości na dolnym panelu (Rys. 625 i Rys. 626).

#### Zakładka "Standardowe" zawiera dwie listy:

- "Materiały standardowe", w której znajdą Państwo bazy uniwersalnych tekstur (np. plastiku, tekstyliów, skór, filcu, metali, cegieł, drew-na, kamieni, betonu, tapet, wikliny i wielu innych);
- "Materiały użytkownika", na którą wgrywać własne tekstury, pobrane z Internetu lub samodzielnie przygotowane (jak to zrobić, opisujemy w [punkcie 3](#page-4-1) niniejszej instrukcji).

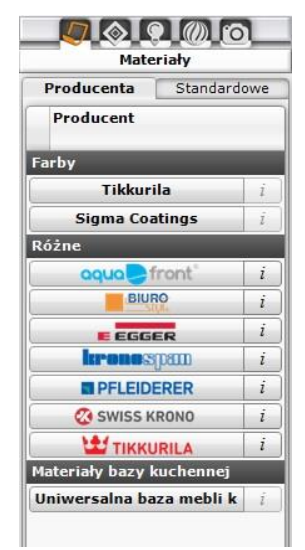

Rys. 622 – zakładka "Materiały" w lewym menu, podzakładka "Producenta"

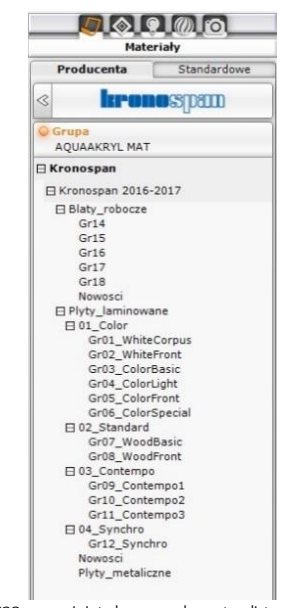

Rys. 623 – rozwinięta baza producenta z listy "Różne", widoczny podział na typy produktów i kolekcje

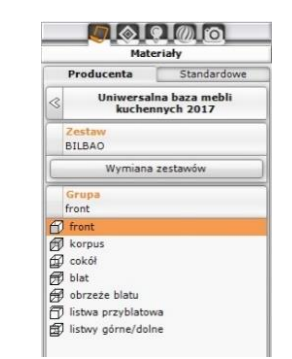

Rys. 624 – lista tekstur w bazie materiałów bazy kuchennej

Podglądy tekstur na dolnym panelu można wyświetlać w różny sposób. w zależności od bieżącego zapotrzebowania (czy użytkownik chce widzieć jak największe duże obrazki, czy też wygodniej mu jest wyświetlić jak największą liczbę podglądów naraz, żeby szybko wyszukać teksturę, której potrzebuje) można powiększać lub pomniejszać podglądy. Dolny panel można też rozsuwać w pionie i poziomie. Po skierowaniu kursora na dowolny podgląd, jego powiększenie razem z danymi tekstury (lokalizacją i nazwą) pojawi się nad dolnym panelem, w lewym dolnym rogu podglądu sceny. Różne konfiguracje panelu przedstawiono na poniższych ilustracjach. Elastyczność widoku pozwala wygodnie i szybko znajdywać odpowiednie materiały.

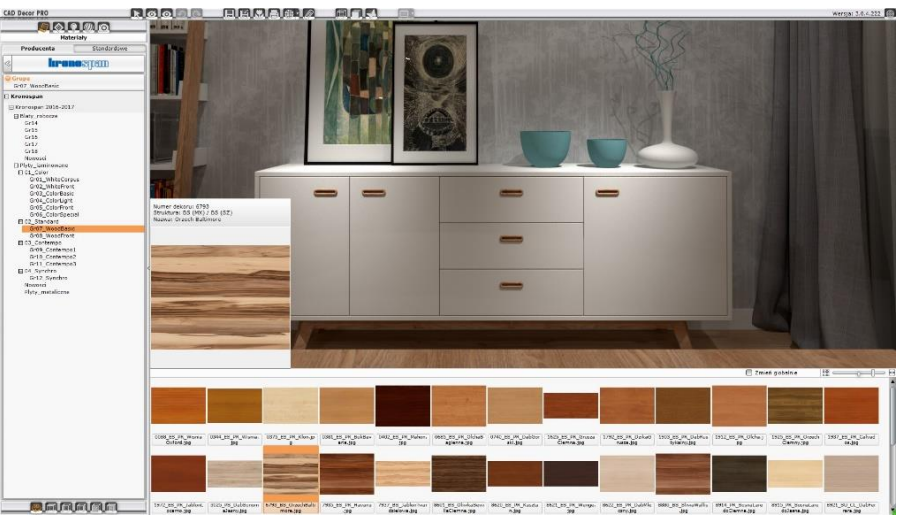

Rys. 625 – podglądy tekstur z bazy producenta płyt meblowych na dolnym panelu

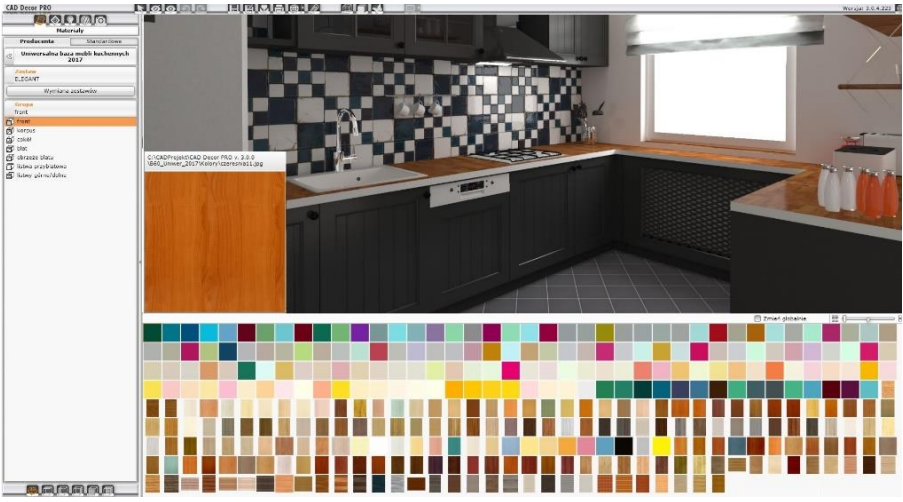

Rys. 626 – podglądy tekstur z bazy mebli kuchennych na dolnym panelu

#### <span id="page-4-1"></span><span id="page-4-0"></span>**3. Dodawanie własnych tekstur**

Do katalogu **"Materiały użytkownika"** można wgrywać dowolne własne pliki obrazkowe w formatach JPG, BMP, PNG, GIF i TIFF (w wysokiej rozdzielczości, bez cieni lub połysków, i w ustawieniu prostopadłym). Drzewo kata-logów materiałów nie jest ograniczone na głębokość, co daje możliwość podczytywania podkatalogów. Dzięki te-mu można tworzyć szczegółowe podziały kategorii własnych materiałów. Aby wgrać własne pliki graficzne, należy:

- wybrać zakładkę **"Materiały"** w lewym menu, a następnie przejść do zakładki **"Standardowe" w** lewym menu i kliknąć przycisk "Dodaj";
- wskazać folder, zawierający pliki, które mają zostać dodane;
- wybrać przycisk **"Ok" w** oknie **"Przeglądanie w poszukiwaniu folderu**" (Rys. 627);
- wszystkie pliki i podkatalogi obecne w tym katalogu zostaną do-dane na listę "**Materiały użytkownika"** w nowym katalogu o takiej samej nazwie (Rys. 627);
	- obrazki będą od razu dostępne do użycia w projekcie;
	- można dodać dowolną liczbę katalogów i plików.

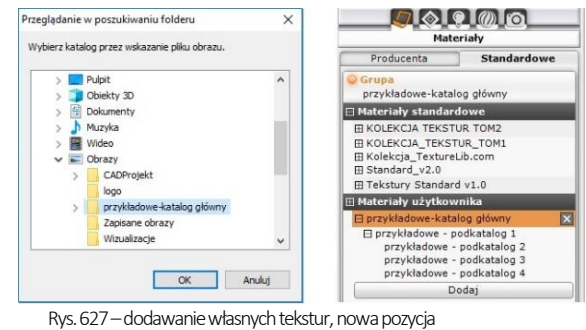

na liście materiałów użytkownika

Aby usunąć katalog z własnymi teks-turami, należy kliknąć na krzyżyk przy jego pozycji. Nie ma możliwości wybiórczego usuwania podkatalogów.

**Uwaga! Należy pamiętać, że wszystkie właściwości plików PNG i GIF będą widoczne w programie CAD Decor PRO: nie jest czytane tło (formaty PNG, GIF) i animacje (format GIF), a kolory we wgrywanych teksturach nie powinny być zdefiniowane w metodzie CMYK.**

#### <span id="page-5-0"></span>**4. Nanoszenie tekstur**

#### <span id="page-5-1"></span>**4.1. Użycie listy podglądów**

Nakładanie tekstur na wybrane obiekty i powierzchnie w projekcie jest proste i przyjemne. Aby nanieść wybrany materiał na dowolną powierzchnię, należy:

- wybrać teksturę na liście podglądów, kliknąć na nią lewym przyciskiem myszyi przytrzymując przycisk wskazać kursorem powierzchnię lub obiekt wscenie, na który tekstura ma zostać naniesiona, a następnie zwolnić przycisk (metoda "przeciągnij i upuść");
- materiał zostanie naniesiony na wskazany obiekt;
- jeśli ten sam materiał ma zostać nałożony na wszystkie elementy tego samego typu w całym projekcie, należy zaznaczyć opcję **"Zmień globalnie"**, która jest dostępna na górnej krawędzi dolnego panelu.

#### <span id="page-5-2"></span>**4.2. Użycie narzędzi pobierania i nanoszenia materiału**

W prawym menu, w zakładce "Właściwości materiałów" znajdują się opcje pozwalające na pobranie dowolnego materiału lub koloru ze sceny i na naniesienie go na inny obiekt, bez konieczności wyszukiwania tekstury w bazach lub prób odtworzenia żądanego odcienia.

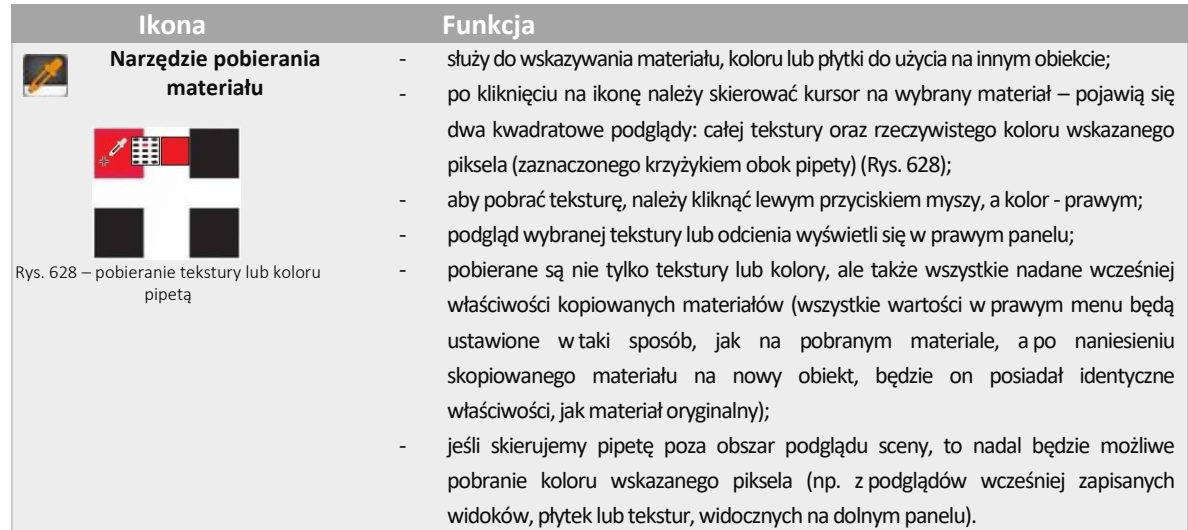

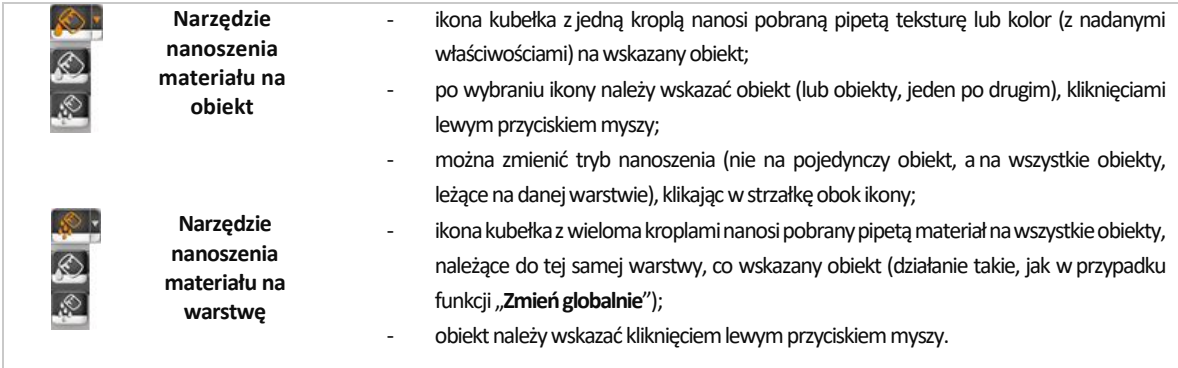

## <span id="page-6-0"></span>**5. Edycja naniesionych tekstur**

Tekstury użyte wprojekcie można edytować. wtym celu należy dwukrotnie kliknąć na obiekcie lewym przyciskiem myszy. Spowoduje to aktywację opcji w prawym panelu, w zakładce "Właściwości materiału", które umożliwiają:

- zastąpienie tekstury dowolnym kolorem, który można wskazać na palecie lub przy pomocy liczbowych wartości RGB oraz suwaków "Barwa", "Nasycenie" oraz "Jasność", dostępnych wpanelu "Typ **wypełnienia"** (Rys. 629);
- przesunięcie wzoru na obiekcie w osi X lub Y (przycisk "Przesuń");
- dopasowanie tekstury (rozciągnięcie jej na całą powierzchnię obiektu) (**"Dopasuj"**) (Rys. 630);
- zmianę wymiarów pojedynczego segmentu tekstury wosi X lub Y (w polach **"Szerokość" i "Wysokość"**) (Rys. 630);
- dowolne obrócenia tekstury (w polu "Kąt obrotu") (Rys. 630);
- w powyższych polach można zmieniać wartość przy użyciu przycisków  $\textcircled{\textsf{i}} \oplus \textsf{lub}$ wpisując ją z klawiatury, po uprzednim dwukrotnym kliknięciu na nią lewym przyciskiem myszy;
- nadanie efektów (suwaki **"Połysk"**, **"Przezroczystość"**, **"Odbicia"**, **"Chropowatość"**)**w**panelu **"Właściwości elementu"** (Rys. 631);
- przypisanie właściwości wydzielania światła (suwak "Emisja") lub jarzenia się białą poświatą (suwak "Podświetlenie") w panelu "Emisja" (Rys. 632);
- emitowanemu światłu można nadać dowolny kolor i w dowolnym momencie włączyć wyświetlanie go w renderowanej scenie – w tym celu należy kliknąć w polu **"Kolor emisji"** (Rys. 632) wskazać odcień na palecie lub przy użyciu wartości RGB isuwaków "Barwa", "Nasycenie", "Jasność" (Rys. 633), a następnie zatwierdzić wybór przyciskiem "Ok";
- potem wtrakcie obliczeń **Radiosity** można w każdej chwili włączać i wyłączać jego widoczność –przy następnym odświeżeniu efektów obliczeń

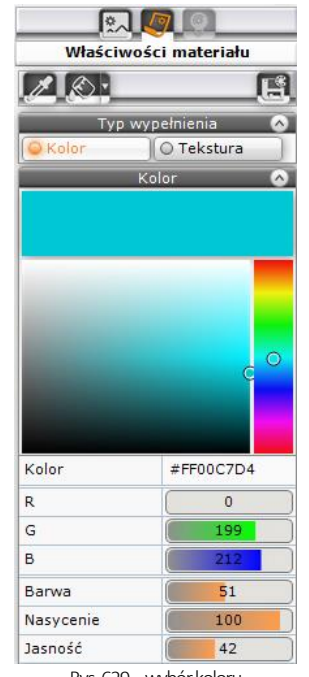

Rys.629 –wybór koloru

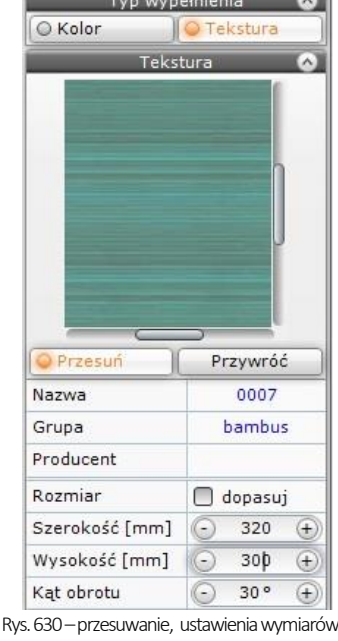

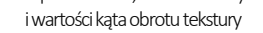

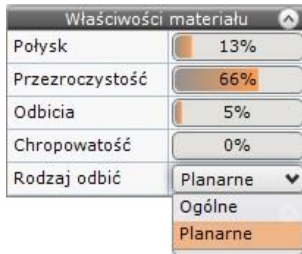

Rys. 631 – panel "Właściwości materiału"

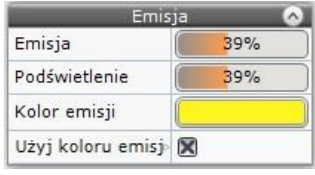

Rys. 632 – panel "Emisja"

kolor emisji zostanie wzięty pod uwagę i będzie widoczny w scenie;

- nadanie właściwości Bump mappingu (suwak "Efekt wypukłości"), czyli sposobu teksturowania obiektów, polegającego na imitowaniu nierówności ich powierzchni, w celu odwzorowania wypukłych lub wklęsłych wzorów (w panelu "Mapowanie wypukłości") (Rys. 634);
- wartości na wszystkich wyżej wymienionych suwakach można zmieniać na dwa sposoby – klikając lewym przyciskiem myszy (zmiana wartości w zakresie do 100%) lub wpisując wartość z klawiatury, po uprzednim kliknięciu na nią prawym przyciskiem myszy (w przypadku emisji możliwa zmiana powyżej 100%; wartość maksymalna to 10000% - po wpisaniu większej, program ustawi maksymalną);
- można także zmienić właściwości wybranej warstwy, należącej do zaznaczonego obiektu (w panelu "Warstwa" – Rys. 635);
	- stopień wygładzania wierzchołków, który pozwala na dodatkową obróbkę modeli o zaoblonych kształtach (zniwelowanie ostrych narożników i kantów wmiejscach, które powinny być gładkie i zaokrąglone) (suwak "Wygładzanie");
	- ukryć daną warstwę lub wyświetlić ją (opcja "Widoczność");
	- przypisać warstwie obustronne odbijanie światła (opcja "Materiał dwustronny"), tak, żeby program obie powierzchnie (przednią i tylną) odczytywał jako przednie (może to mieć znaczenie dla prawidłowego rozkładu światła w obliczeniach **Radiosity** wprzypadku modeli, zbudowanych z pojedynczych powierzchni, które mają być dobrze wyrenderowane z obu stron);
- wybór warstwy, która będzie podlegała edycji, jest możliwy w dolnej części prawego panelu – czyli w zakładce "**Zaznaczone"** (którą można dowolnie zwijać irozwijać wpionie) (Rys. 635) (dzięki temu można łatwo edytować warstwy trudniej dostępne, np. przesłonięte przez inne) (Rys. 636).

Jeśli zaznaczonych zostanie kilka obiektów, wprawym menu w miejscu panelu "Typ wypełnienia" pojawi się panel "Różne wypełnienia", w którym wyświetlą się podglądy wszystkich tekstur, kolorów i płytek, obecnych na zaznaczonych obiektach (Rys. 637).

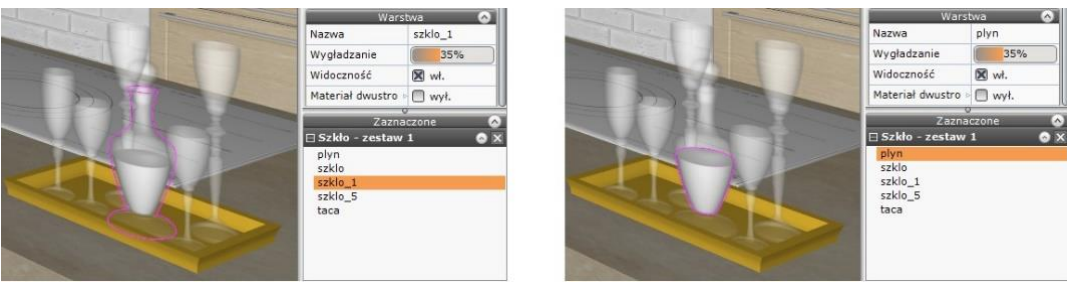

Rys.636 –zaznaczanie różnych warstw wskazanego obiektu

Można zaznaczać obiekty pokryte teksturami, farbami i płytkami, ale w tym ostatnim przypadku możliwe będzie zaznaczenie tylko jednego obiektu (po dwukrotnym kliknięciu na inny obiekt pokryty płytkami zastąpi on poprzednio zaznaczony), a także obiekty nie pokryte żadnym materiałem. Po kliknięciu lewym przyciskiem myszy na podglądzie użytkownik zyskuje dostęp do dwóch opcji: "Ustaw wybrany materiał" oraz **"Zaznacz obiekty z materiałem"**. Pierwsza z nich pozwala nadać wskazany materiał wszystkim zaznaczonym obiektom (nie jest dostępna w przypadku zaznaczenia podglądu płytki – Rys. 637).

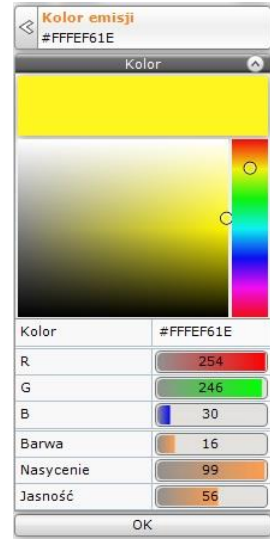

Rys.633 -wybór koloru emitowanego światła

 $\sqrt{2}$ 

Mapowar

ie wypukłości – Efekt wypukłości Efekt odwrócony  $\boxtimes$ Rys. 634 – panel "Mapowanie wypukłości" Warstwa Nazwa taca Wygładzanie 100% Widoczność  $\bigcap$  wvł. Materiał dwustro  $\Box$  wvt. ⊟ Szkło - zesta nlyn szklo szkło 1 szklo\_5 taca

Rys. 635 – panele "Warstwa" i "Zaznaczenie

Druga ikona powoduje zdjęcie zaznaczenia z obiektów, na których znajdują się inne materiały, niż wskazany (zaznaczony pozostanie tylko obiekt pokryty materiałem, którego podgląd został wskazany,a wprawym panelu znikną podglądy pozostałych materiałów –Rys. 638).

**Uwaga! w nowej wersji programu CAD Decor PRO v. 3 można również edytować powierzchnie (np. ściany, podesty), na które nie naniesiono żadnej tekstury i nadawać im dowolne właściwości (np. kolor, połyski, przezroczystość, odbicia, emisję itd.).**

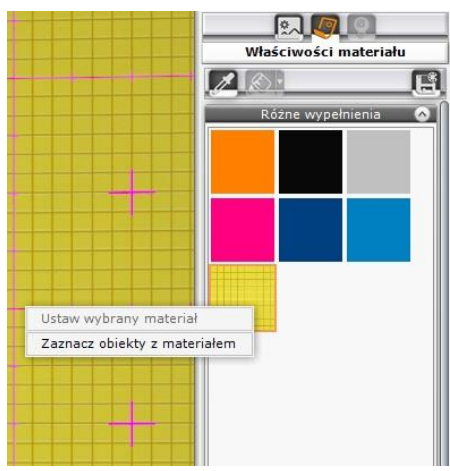

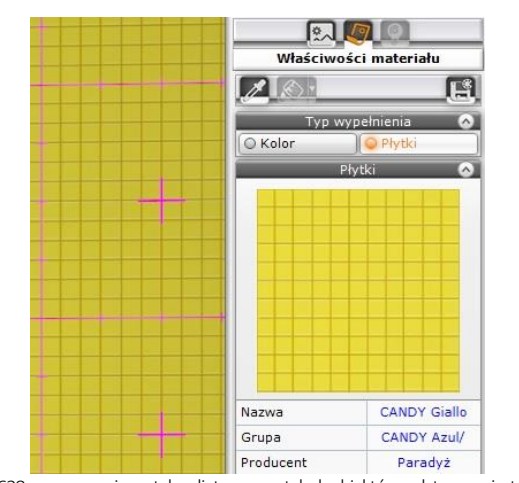

Rys.637 – opcja "Zaznacz obiekty z materiałem" Rys.638 – zaznaczenie zostało zdjęte z pozostałych obiektów, edytowany jest tylko wskazany materiał

#### <span id="page-8-0"></span>**6. Nanoszenie tekstur na elementy bazy szafek kuchennych**

W programie CAD Decor PRO są dostępne tekstury z aktualnie używanej bazy szafek kuchennych, przewidziane przez producenta. Są one dostępne w lewym menu, w zakładce "Materiały bazy kuchennej". Dostępne są tutaj grupy tekstur dla frontów, korpusów, cokołów itd. (po kliknięciu na daną kategorię dostępne tekstury wyświetlą się na dolnym panelu), a także przycisk "Wymiana zestawów", otwierający okno "Zmiana **kolorystyki"**, w której można wybrać inny zestaw szafek i skonfigurować wybarwienia wszystkich jego elementów, zmieniając kolorystykę mebli kuchennych bezpośrednio w wizualizacji.

# **Przydatne informacje**

#### <span id="page-9-0"></span>**1. Filmy instruktażowe**

- Playlista, [Wizualizacja | Render"](https://www.youtube.com/playlist?list=PLSZETRAJpDRbt-iFspf0oqa5Szo6KbMoH)
- [Zapisywanie materiałów użytkownika](https://www.youtube.com/watch?v=m7zYPkC1vZY&list=PLSZETRAJpDRbt-iFspf0oqa5Szo6KbMoH&index=32)
- [Wykorzystanie materiałów standardowych](Wykorzystanie%20materiałów%20standardowych)

## **2. Skróty i polecenia**

W dokumencie zamieszczono porównanie zestawienia klawiszy funkcyjnych w środowisku .4CAD i wizualizacji oraz najczęściej używane polecenia w programie w wersjach do 3.Xi/7.X od wersji 4.X/8.X (wersji 34 i 64 bitowej środowiska). Dokument znajduję się pod adresem: [https://cadprojekt.com.pl/zasoby/pdf/opisy](https://cadprojekt.com.pl/zasoby/pdf/opisy-techniczne/skroty-klawiaturowe-4-0-8-0-pl.pdf)[techniczne/skroty-klawiaturowe-4-0-8-0-pl.pdf](https://cadprojekt.com.pl/zasoby/pdf/opisy-techniczne/skroty-klawiaturowe-4-0-8-0-pl.pdf)

W tym dokumencie zamieszczono zestawienie klawiszy funkcyjnych w środowisku .4CAD i wizualizacji oraz najczęściej używane polecenia, wydawane przy użyciu myszy i klawiatury w środowisku .4CAD. Dokument znajduję się pod adresem: [https://cadprojekt.com.pl/zasoby/pdf/opisy-techniczne/skroty-klawiaturowe-4-0-8-](https://cadprojekt.com.pl/zasoby/pdf/opisy-techniczne/skroty-klawiaturowe-4-0-8-0_64bit-pl.pdf) [0\\_64bit-pl.pdf](https://cadprojekt.com.pl/zasoby/pdf/opisy-techniczne/skroty-klawiaturowe-4-0-8-0_64bit-pl.pdf)

**Uwaga** w powyższym zestawieniu skróty LPM i PMP oznaczają lewy przycisk myszy i prawy przycisk myszy. Zapis komendy ze znakiem + (np.: [Ctrl] + [Z]) oznacza jednoczesne wciśnięcie obu klawiszy, natomiast zapis z symbolem >> (np. [E] >> [Enter] lub [Spacja]) oznacza, że najpierw należy wpisać E, a następnie wcisnąć [Enter] lub spację.

#### **Wsparcie techniczne**

pon.-pt. od 8.00 do 17.00 pomoc@cadprojekt.com.pl tel. +48 61 662 38 83

[Formularz kontaktowy](http://www.cadservice.cadprojekt.com.pl/)

Informujemy, że prowadzimy szkolenia z obsługi naszych programów. Więcej informacji znajdą Państwo na naszej stronie internetowej: <https://cadprojekt.com.pl/szkolenia/>

> **Dział szkoleń** szkolenia@cadprojekt.com.pl tel. +48 505 138 863

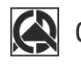

## CAD PROJEKT K&A

CAD Projekt K&A Sp.J. Dabrowski, Sterczała, Sławek ul. Rubież 46 | 61-612 Poznań | tel. +48 61 662 38 83 biuro@cadprojekt.com.pl | www.cadprojekt.com.pl

POWERED BY **A** IntelliCAD IntelliCAD and the IntelliCAD logo are registered trademarks<br>of The IntelliCAD Technology Consortium in the United States<br>and other countries.